# Pradėkite čia

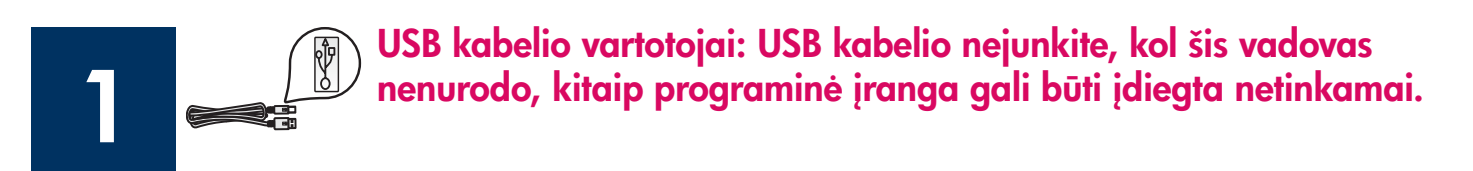

Šį vadovą naudokite techninės įrangos sgrankai ir HP all-in-one prijungimui prie bet kurio kompiuterio ar tinklo. Iškilus problemoms, žr. Trikčių diagnostika paskutiniame skyriuje.

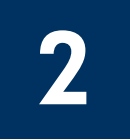

# Išimkite visas juostas

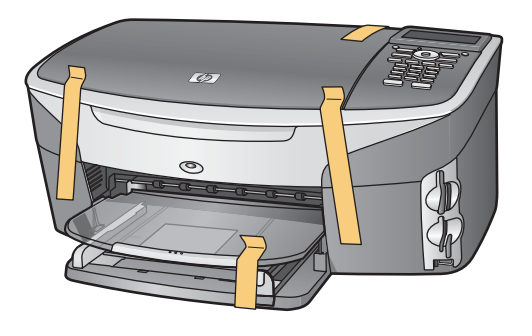

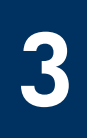

# Susiraskite detales

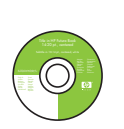

Windows kompaktinis diskas

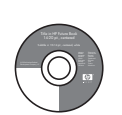

Macintosh kompaktinis diskas

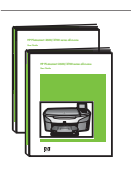

Vartotojo ir Ryšio vadovai kompaktiniame diske

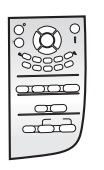

valdymo pulto dangtelis (gali būti pridėtas)

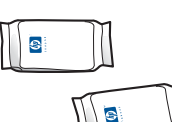

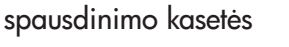

maitinimo laidas ir

adapteris

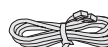

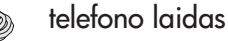

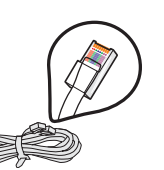

Ethernet kabelis (platesnis galas)

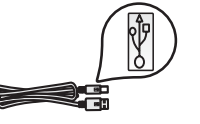

USB kabelis\*

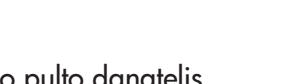

\* Perkamas atskirai.

Dėžės turinys gali būti kitoks. Papildoma įranga, reikalinga tinklo nustatymui, yra nurodyta toliau šiame vadove.

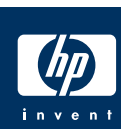

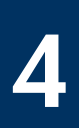

## Įtaisykite valdymo pulto dangtelį (jei neįtaisytas)

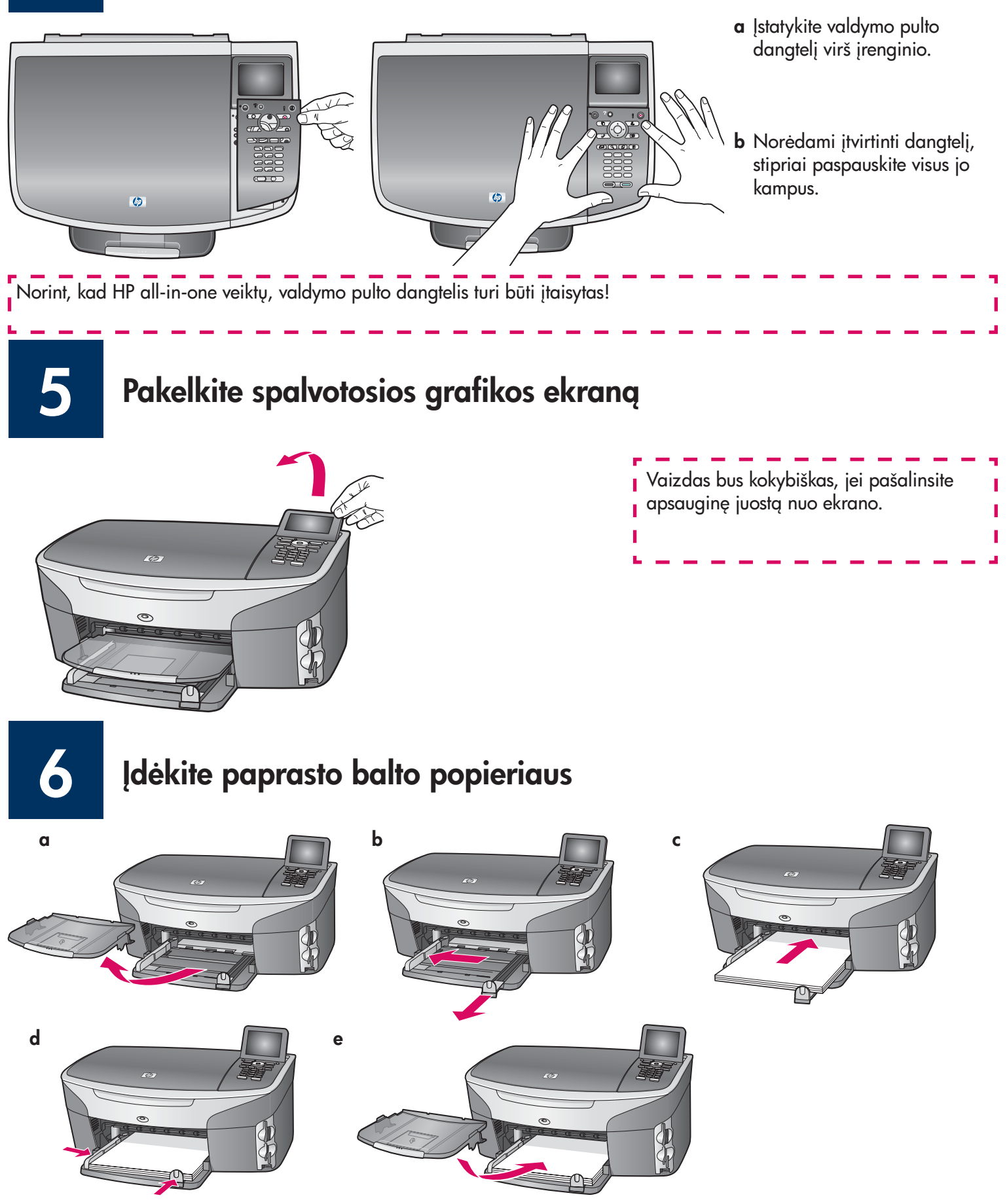

### 7 Įjunkite maitinimo laidą ir adapterį

![](_page_2_Picture_1.jpeg)

USB kabelio vartotojai: USB kabelio nejunkite, kol šis vadovas nenurodo, kitaip programinė įranga gali būti diegta netinkamai.

I ı Π

п п ı I

## Prijunkite įdėtą telefono laidą

![](_page_2_Picture_5.jpeg)

Pridėto telefono laido galą prijunkite prie telefono prievado kairėje (1-LINE) (1 linija) ir kitą galą prie sieninio lizdo.

Jei norite prijungti autoatsakiklj, žr. Fakso nustatymo skyrių Vartotojo vadove. Jei norite naudoti kitą telefono laidą, žr. Informacijos apie trikčių diagnostiką skyrių Vartotojo vadove.

# Paspauskite mygtuką Įjungti ir sukonfigūruokite

jungti

9

![](_page_3_Picture_2.jpeg)

- a Paspaudus mygtuką ljungti, žalia lemputė sumirksi ir užsidega. Tai gali užtrukti beveik minut.
- **b** Palaukite, kol įsijungs kalbos pasirinkimas. Kalbai parinkti naudokite klaviatūros rodykles, spauskite OK (Gerai), ir tada patvirtinkite. Šaliai/regionui parinkti naudokite klaviatūros rodykles, spauskite **OK** (Gerai), ir tada patvirtinkite.

### 10 Atidarykite dėklo dangtį

![](_page_3_Picture_6.jpeg)

![](_page_3_Picture_7.jpeg)

a Pakelkite dėklo dangtį.

**b** Paspauskite ir pakelkite žalią ir juodą skląsčius HP all-in-one viduje.

![](_page_3_Picture_10.jpeg)

Nuimkite juostą nuo abiejų kasečių

![](_page_3_Figure_12.jpeg)

Ištraukite rausvą skirtuką, kad galėtumėte pašalinti juostą nuo **abiejų** spausdinimo kasečių.

![](_page_3_Picture_114.jpeg)

### 12 Įstatykite trijų spalvų rašalo kasetę

![](_page_4_Picture_1.jpeg)

![](_page_4_Picture_2.jpeg)

Prieš tęsdami darbą, įsitikinkite, kad įrenginys I jjungtas.

- a Laikykite trispalvio rašalo kasetę HP etikete į viršų.
- b Įstatykite trijų spalvų rašalo kasetę kairiosios angos priekyje.
- c Lengvai spauskite kasetę į angą, kol ji sustos.

### 13 Įdėkite juodą spausdinimo kasetę

![](_page_4_Picture_8.jpeg)

![](_page_4_Picture_9.jpeg)

![](_page_4_Picture_10.jpeg)

- a Laikykite juodo rašalo kasetę HP etikete į viršų.
- b Istatykite juodo rašalo kasetę dešiniosios angos priekyje.
- c Lengvai spauskite kasetę į angą, kol ji sustos.
- d Paspauskite sklendę žemyn, kad užsifiksuotų, ir uždalykite dureles.

![](_page_4_Picture_15.jpeg)

### 14 Kaip lygiuoti spausdinimo kaset

![](_page_5_Picture_1.jpeg)

a Paspauskite mygtuką OK (Gerai) pasirodžius kiekvienam valdymo pulto pranešimui, norėdami pradėti kasečių išlygiavimą.

Išlygiavimas gali užtrukti kelias minutes.

**b** Išspausdinus puslapį, išlygiavimas baigtas. Patikrinkite spalvotosios grafikos ekraną ir paspauskite mygtuką OK (Gerai).

Lygiavimo puslapį išmeskite arba atiduokite perdirbti.

### 15 junkite kompiuter

![](_page_5_Picture_7.jpeg)

- a junkite kompiuter, jei reikia, prisiregistruokite ir palaukite, kol atsiras darbalaukis.
- **b** Uždarykite visas programas.

# 16

# Pasirinkite vieną ryšio tipą (A arba B arba C)

# A: USB ryšys

![](_page_6_Figure_3.jpeg)

Naudokite šį ryšio tipą, jei įrenginį norite jungti tiesiogiai prie vieno kompiuterio. (Nejunkite, kol programa nenurodo.)

Reikalingos priemonės: USB kabelis.

Instrukcijų apie USB ryšį ieškokite A skyriuje.

## B: Ethernet (laidinis) tinklas

![](_page_6_Figure_8.jpeg)

Naudokite šį ryšio tipą, jei norite Ethernet kabeliu įrenginį sujungti su tinklu.

Reikalingos priemonės: koncentratorius/maršrutizatorius/jungiklis ir Ethernet kabelis.

Instrukcijų apie Ethernet kabelį ieškokite instrukcijų B skyriuje.

# C: Bevielis (prieigos taško) ryšys

![](_page_6_Picture_13.jpeg)

Naudokite jungtį (802.11 b - g) jei jums reikalinga bevielė jungtis tarp įrenginio ir jūsų tinklo.

Nepaisant ar tai bevielis koncentratorius ar priėjimo jungtis.\*

Jei norite bevielės jungties su jungtimi, instrukcijų ieškokite C dalyje.

\*Jei neturite priėjimo jungties, bet norite prijungti savo bevilį kompiuterį prie įrangos, žiūrėkite **Prisijungimas prie** bevielio tinklo be priėjimo jungties skyrius Tinklo vadove.

Jei jrenginj jungiate prie kompiuterio ar tinklo, pereikite prie **Fakso nustatymo** skyriaus Vartotojo vadove.

![](_page_7_Picture_0.jpeg)

# A skyrius: USB ryšys

# A1 dekite reikiama kompaktinį diską

![](_page_7_Picture_4.jpeg)

- a Įdėkite HP all-in-one Windows kompaktinį diską.
- **b** Vadovaukitės instrukcijomis ekrane.
- c Connection type (Ryšio tipo) lange pasirinkite directly to the computer (tiesiogiai prie kompiuterio). Pereikite prie kito lango.

### Windows vartotojams: Macintosh vartotojams:

![](_page_7_Picture_9.jpeg)

Jdėkite HP all-in-one Macintosh kompaktinį diską. Prieš diegdami programinę įrangą pereikite į kitą puslapj.

![](_page_7_Picture_11.jpeg)

a Gali tekti palaukti kelias minutes, kol ekrane išvysite raginimą prijungti USB kabelį. Pasirodžius raginimui, j HP all-in-one gale esanti prievada ir į bet kurį kompiuterio USB prievada junkite USB kabelj.

![](_page_8_Figure_3.jpeg)

b Pagal ekrane atsirandančias instrukcijas užbaikite veiksmus Fax Setup Wizard (Fakso nustatymo vedlio) ir Sign up now (Registracijos) languose.

### Windows vartotojams: Macintosh vartotojams:

a Prijunkite USB kabelį prie kompiuterio USB prievado, esančio galinėje įrenginio dalyje.

![](_page_8_Picture_7.jpeg)

- b Du kartus paspauskite HP All-in-One Installer piktogramg.
- c Patikrinkite, ar pabaigėte veiksmus visuose languose, jskaitant Setup Assistant (Sgrankos pagalbininka). Turite pasirinkti USB. Dar turite paspausti Print Center (Spausdinimo centro) mygtuką, kad HP all-in-one jtrauktumėte į spausdintuvų sgrašą.

![](_page_8_Picture_126.jpeg)

### Pereikite prie 17 veismo 14 puslapyje.

A3

![](_page_9_Picture_0.jpeg)

I

Ĩ.

### B1 Prijunkite Ethernet kabel

a

b

![](_page_9_Picture_4.jpeg)

![](_page_9_Figure_5.jpeg)

- a Nuimkite įrenginio gale esantį geltoną kištuką.
- **b** Vieną Ethernet kabelio galą prijunkite prie Ethernet prievado renginio gale.
- c Kitą Ethernet kabelio galą prijunkite prie koncentratoriaus/ maršrutizatoriaus/jungiklio. Jei kabelis per trumpas, galite įsigyti ilgesnj.

Svarbu: Ethernet kabelio nejunkite prie kabelinio modemo. Turite turėti veikiantį tinklą. Jei jau prijungėte USB kabelį, Ethenet kabelio nejunkite.

c

![](_page_10_Picture_2.jpeg)

- a Įdėkite HP all-in-one Windows kompaktinį diską.
- **b** Vadovaukitės instrukcijomis ekrane.
- c Connection Type (Ryšio tipo) lange pasirinkite through the network (per tinklą). Vadovaukitės instrukcijomis ekrane.
- d Turite sutikti su abiem ugniasienės žinutėmis, kitaip nustatymas nepavyks.

![](_page_10_Picture_7.jpeg)

Jei paleisties ekranas nepasirodo, du kartus paspauskite My Computer (Mano kompiuteris), du kartus CD-ROM piktogramą, ir tada du kartus paspauskite setup.exe.

### Windows vartotojams: Macintosh vartotojams:

![](_page_10_Picture_10.jpeg)

- a Įdėkite HP all-in-one Macintosh kompaktinį diską.
- b Du kartus paspauskite HP All-in-One Installer piktograma.

![](_page_10_Picture_13.jpeg)

c Patikrinkite, ar pabaigėte veiksmus visuose languose, įskaitant Setup Assistant (Sąrankos pagalbininką). Turite pasirinkti TCP/IP. Dar turite paspausti Print Center (Spausdinimo centro) mygtukg, kad HP all-in-one jtrauktumėte į spausdintuvų sgrašą.

![](_page_10_Picture_137.jpeg)

Pereikite prie 17 veismo 14 puslapyje.

B3

![](_page_11_Picture_0.jpeg)

### C skyrius: Bevielis (prieigos taško) ryšys

### C1 Irašykite reikalingą informaciją

Kitas žingsnis jūs turite įrašyti informaciją apie savo bevielį tinklą. Informaciją įrašykite čia, kad galėtumėte lengvai ją surasti.

### Informacija:

C2

Tinklo pavadinimas (taip pat vadinamas SSID):

WEP/WPA Slaptažodis arba raktas (jei reikia):

Jei šios informacijos neturite pasitikrinkite dokumentcijoje, kurią gavotte kartu su beviele jungtimi.

### Įrašykite informaciją ant valdymo pulto

![](_page_11_Picture_9.jpeg)

### Patarimai ant ekrano klaviatūros: Pasirinkti: Naudodami plaviatūros rodykles pažymėkite, ir spauskite OK (GERAI).

Klaidoms: Pasirinkite **Clear** (Išvalyti)

Mažosioms raidėmis: Pasirinkite **abc** 

Skaičiams: Pasirinkite 123

Jei baigėte: Pažymėkite Done (Baigta), po to **OK** (GERAI).

a Ant jrenginio valdymo pulto paspauskite **Nustatymas** mygtuką.

- b Paspauskite 8 Tinklo meniu.
- c Kai pasirodo tinklo meniu, spauskite 4 Wireless Setup Wizard.

Surastų tinklų sgrašas atsiranda ant ekrano. Pirmi pasirodo tinklai turintys stipriausig signalg.

- **d** Pažymėkite tinklo, kurį įrašėte C1 ir paspauskite **OK** (GERAI). (Jei jūsų tinklo nėra sgraše, pasirinkite **New Network (**Naujas Tinklas) ir irašykite savo **Network Name** (tinklo pavadinimą). Isitkinkite, kad nėra jokių kliūčių tarp priėjimo jungties ir jūsų HP all-in-one.)
- **e** Jei jūsų tinklas užkoduotas, jums bus pasiūlyta idėti WEP raktą arba įrašyti WPA slaptažodį. Abu yra linksniuojami. Perskaitykite patarimai ant ekrano **klaviatūros** ant ekrano kalviatūros.
- f Užbaikite veiksmus pagal ekrane esančius patarimus. Jei prisijungėte sėkmingai, eikite į kitą puslapį. Jie prisijungti nepavyko, žiūrėkite **Trikčių** diagnostika paskutinėje dalyje.

### C3 Parinkite reikiamą kompaktinį diską

![](_page_12_Picture_2.jpeg)

- a Jdekite HP all-in-one Windows kompaktinj diska.
- **b** Vadovaukitės instrukcijomis ekrane.
- c Connection Type (Ryšio tipo) lange pasirinkite through the network (per tinkla). Vadovaukitės instrukcijomis ekrane.
- d Turite sutikti su abiem ugniasienės žinutėmis, kitaip nustatymas nepavyks.

![](_page_12_Picture_7.jpeg)

i Jei paleisties ekranas nepasirodo, du kartus paspauskite My Computer (Mano kompiuteris), du kartus CD-ROM piktogramą, ir tada du kartus paspauskite setup.exe.

### Windows vartotojams: Macintosh vartotojams:

![](_page_12_Picture_10.jpeg)

- a Jdekite HP all-in-one Macintosh kompaktinj diska.
- b Du kartus paspauskite HP All-in-One Installer piktogramą.

![](_page_12_Picture_132.jpeg)

c Patikrinkite, ar pabaigėte veiksmus visuose languose, jskaitant Setup Assistant (Sgrankos pagalbininkg). Turite pasirinkti TCP/IP. Dar turite paspausti Print Center (Spausdinimo centro) mygtuka, kad HP all-in-one itrauktumėte į spausdintuvų sarašą.

![](_page_12_Picture_15.jpeg)

![](_page_13_Picture_0.jpeg)

![](_page_13_Figure_1.jpeg)

Kai pamatysite langą su užrašu **Congratulations!** (Sveikiname!), būsite pasirengæ naudoti HP all-in-one. Norėdami pradėti, žr. Vartotojo vadova arba pagalba ekrane.

Jei tinkle yra papildomų kompiuterių, pereikite prie kito veiksmo.

![](_page_13_Picture_4.jpeg)

![](_page_13_Picture_5.jpeg)

### 18 Papildomų kompiuterių sąranka (pasirinktinai)

![](_page_13_Picture_7.jpeg)

Jei tinkle yra daugiau kompiuterių įdiekite HP all-in-one programą į kiekvieng kompiuterj.

Elkitės pagal ekrane esančias instrukcijas. Patikrinkite, ar pasirinktas ryšio tipas yra tarp tinklo ir HP all-in-one (ne tarp kompiuterio ir tinklo).

# Trikčių diagnostika

### www.hp.com/support

**Problema:** Jūs bandote prijungti bevilę jungtį per valdymo pultą ir įrenginys prie tinklo neprisijungė.

![](_page_14_Picture_3.jpeg)

Jiunkite tinklo perdavimo pavadinimo pasirinktis ant priėjimo jungties ir išjunkite perdavimo pavadinimg.

Prineškite priėjimo jungtį arčiau prie HP all-in-one ir įsitikinkite, kad nėra kliūčių.

Išjunkite priėjimo jungtį, palaukite 30 sekundžių ir vėl jiunkite.

Isitikinkite, kad jiungėte tesingą bevielės jungties režimą ir autentiškumo patvirtinimą. Peržiūrėkite žingsnius nuo C1 iki C3.

Paskaitykite Tinklo vadovą jei reikaia smulkesnės informacijos arba informacijos apie trikits.

### Problema: Atsiranda žinutė printeris nerastas.

![](_page_14_Picture_122.jpeg)

Pirmiausia įsitikinkite, kad yra jungtis su įrenginiu. Patikrinkite ar spalvotosios grafikos ekrane yra piktograma. Jei piktogramos nematote grįžkite į jungimo skyrių (B arba C).

Jei jungti yra pabandykite:

Išjunkite jrenginj, palaukite 30 sekundžių, vėl jiunkite.

Pabandykite laikinai išjungti ugniasienæ.

Vielinio (Ethernet) tinklo naudotojai - Isitikinkite, kad visi laidai sujungti. Patikrinkite laida tarp maršrutizatoriaus ir įrenginio. Patikrinkite laidą tarp maršrutizatoriaus ir įrenginio.

Įsitikinkite, kad jūsų LAN kortelė įdėta teisingai.

Jei reikia daugiau informacijos, paskaitykite Tinklo vadovą.

![](_page_14_Picture_18.jpeg)

Jei reikia detalesnės informacijos apie triktis ir papildomą instaliavimą.

# Trikčių diagnostika

![](_page_15_Picture_1.jpeg)

![](_page_15_Figure_2.jpeg)

Problema: dejus spausdinimo kasetes pasirodo pranešimas Remove and check print cartridges (Išimkite ir patikrinkite spausdinimo kasetes).

Ką daryti: Išimkite spausdinimo kasetes. Įsitikinkite, kad nuo varinių kontaktų pašalinote visas juostas. Uždarykite dangtel.

![](_page_15_Picture_5.jpeg)

Problema: Užstrigo popierius.

Kg daryti: Nuimkite galinės prieigos dangtį ir švelniai ištraukite popierių. Išjunkite ir vėl jiunkite spausdintuvą. Įdėkite popierių.

![](_page_15_Picture_8.jpeg)

Problema: Ekrane nepasirodė pranešimas, raginantis prijungti USB kabelį.

E

Kg daryti: Išimkite ir vėl įdėkite HP all-in-one Windows kompaktinį diską. Grįžkite prie A skyriaus.

Kg daryti: Spauskite Cancel (Atšaukti). Atjunkite USB kabelj ir tuomet jdėkite HP all-in-one Windows kompaktinį diską. Grįžkite prie A skyriaus.

Problema: Pasirodo Microsoft Add Hardware (Microsoft techninės įrangos pridėjimo) langas.

![](_page_15_Figure_13.jpeg)

Problema: Ekrane pasirodo pranešimas Device Setup Has Failed To Complete (Nepavyko užbaigti jrenginio sąrankos).

Ką daryti: Patikrinkite, ar valdymo pulto dangtelis pritvirtintas. HP all-in-one ir vėl jį įjunkite. Patikrinkite visas jungtis. Isitikinkite, kad USB kabelis jjungtas į kompiuterį. Nejunkite USB kabelio prie klaviatūros arba neįjungto koncentratoriaus. Grįžkite prie A skyriaus.

![](_page_15_Picture_16.jpeg)

Problema: Nejdiegiama Macintosh programinė įranga.

Ką daryti: Prieš diegdami programinę įrangą, patikrinkite, ar USB kabelis įjungtas į kompiuterį. Nejunkite USB kabelio prie klaviatūros arba neįjungto koncentratoriaus. Grįžkite prie A skyriaus. Informacijos apie tinklo programinės įrangos problemas ieškokite Tinklo vadove.

Daugiau informacijos ieškokite Vartotojo vadove. Išspausdinta ant perdirbamo popieriaus. Pagalbos ieškokite www.hp.com/support.

![](_page_15_Picture_20.jpeg)